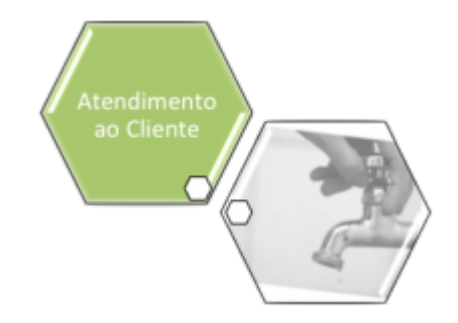

## <span id="page-0-0"></span>**Consultar Imóvel - Aba Parcelamento**

Esta aba faz parte da funcionalidade **[Consultar Imóvel](https://www.gsan.com.br/doku.php?id=ajuda:consultar_imovel)** e apresenta os parcelamentos realizados para o imóvel, conforme a tela abaixo.

Para a **CAGEPA**, a tela é visualizada com link na mensagem **IMÓVEL POSSUI COMENTÁRIOS** em todas as abas, além de links nas mensagens **CORTE EM ANDAMENTO, AVISO DE CORTE ENTREGUE** e **AVISO DE CORTE EMITIDO**, quando houverem, conforme exemplo **[AQUI](#page-3-0)**.

#### **Observação**

**Informamos que os dados exibidos nas telas a seguir são fictícios, e não retratam informações de clientes.**

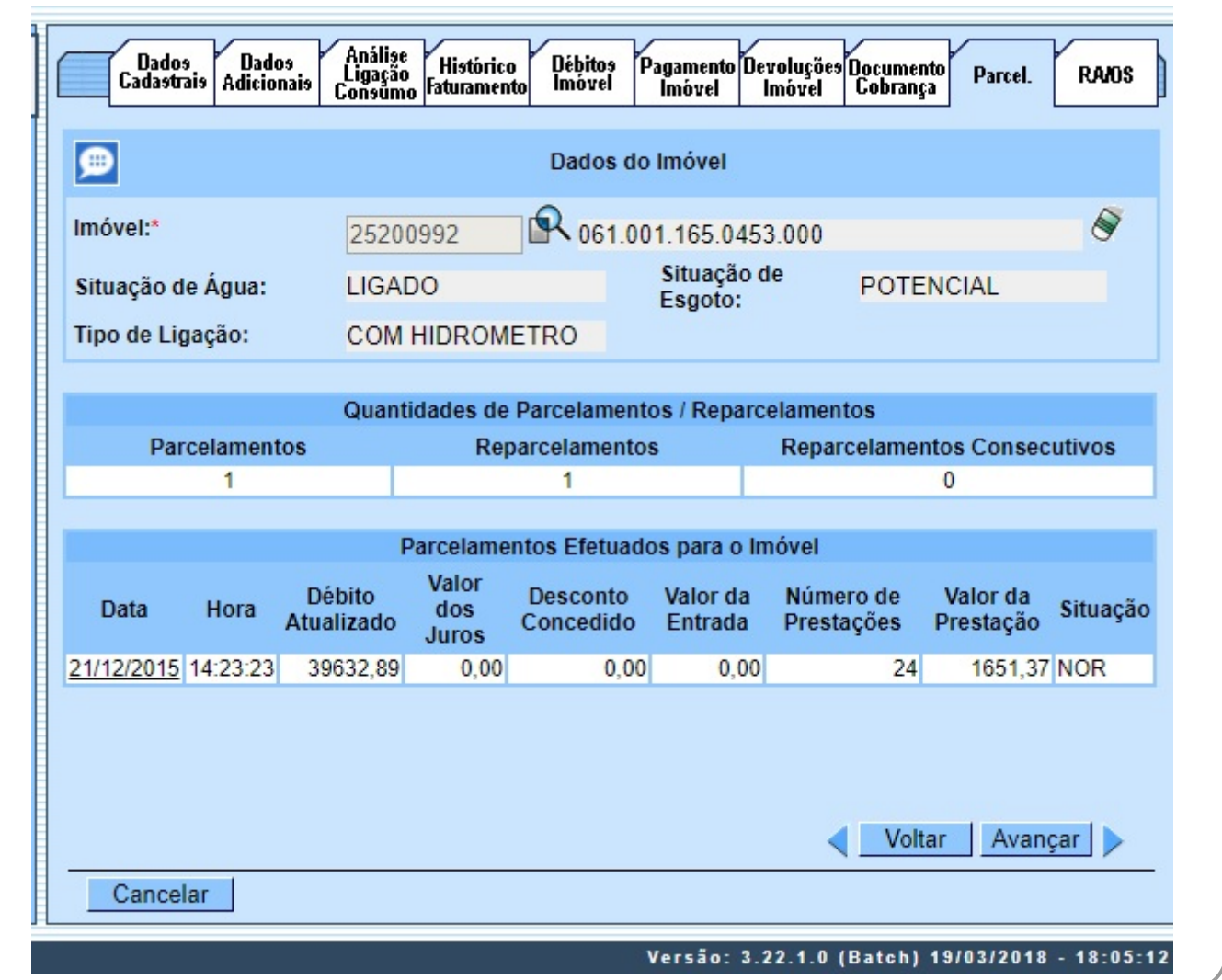

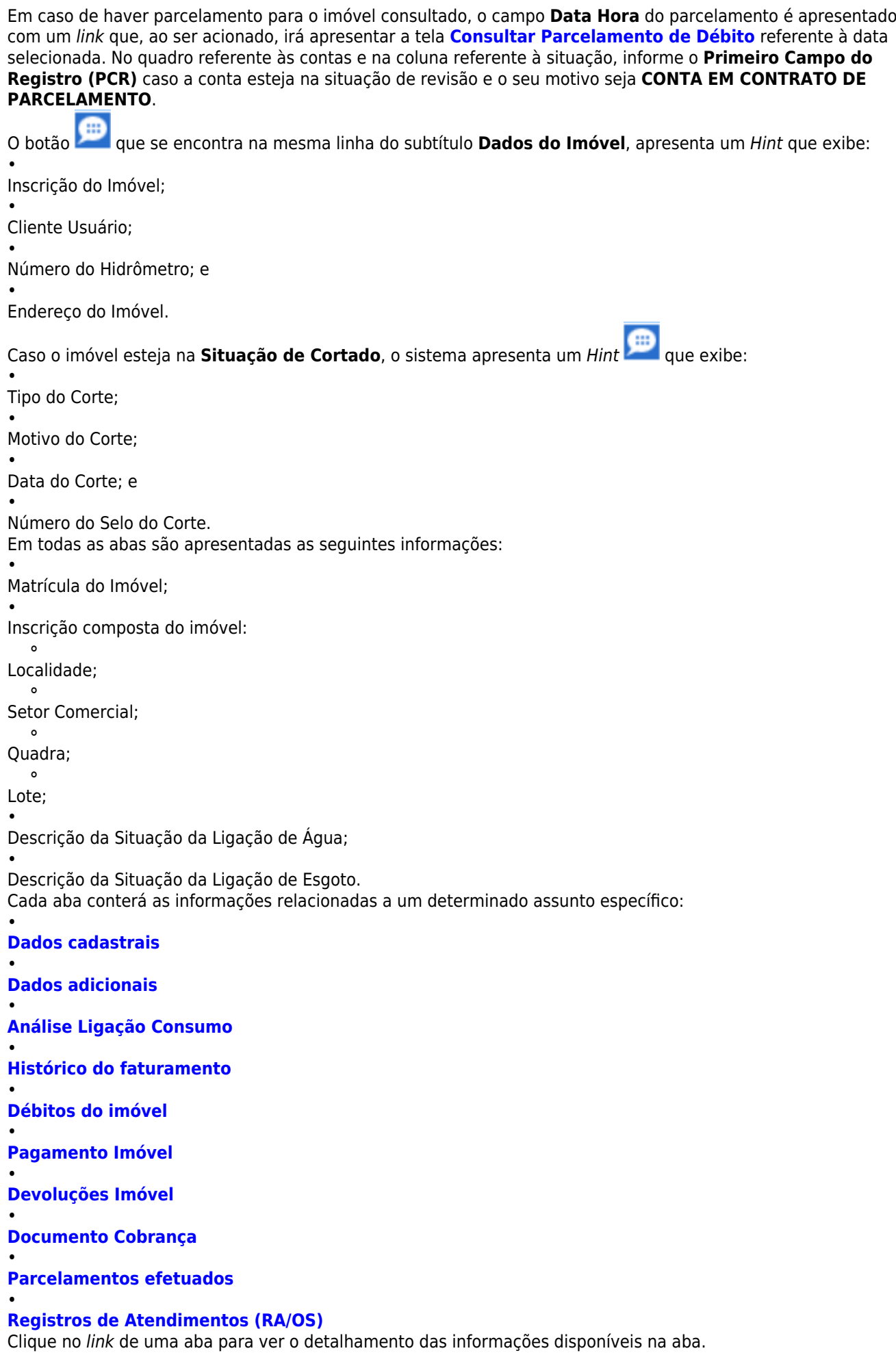

### <span id="page-3-0"></span>**Aba Parcelamentos Efetuados - CAGEPA**

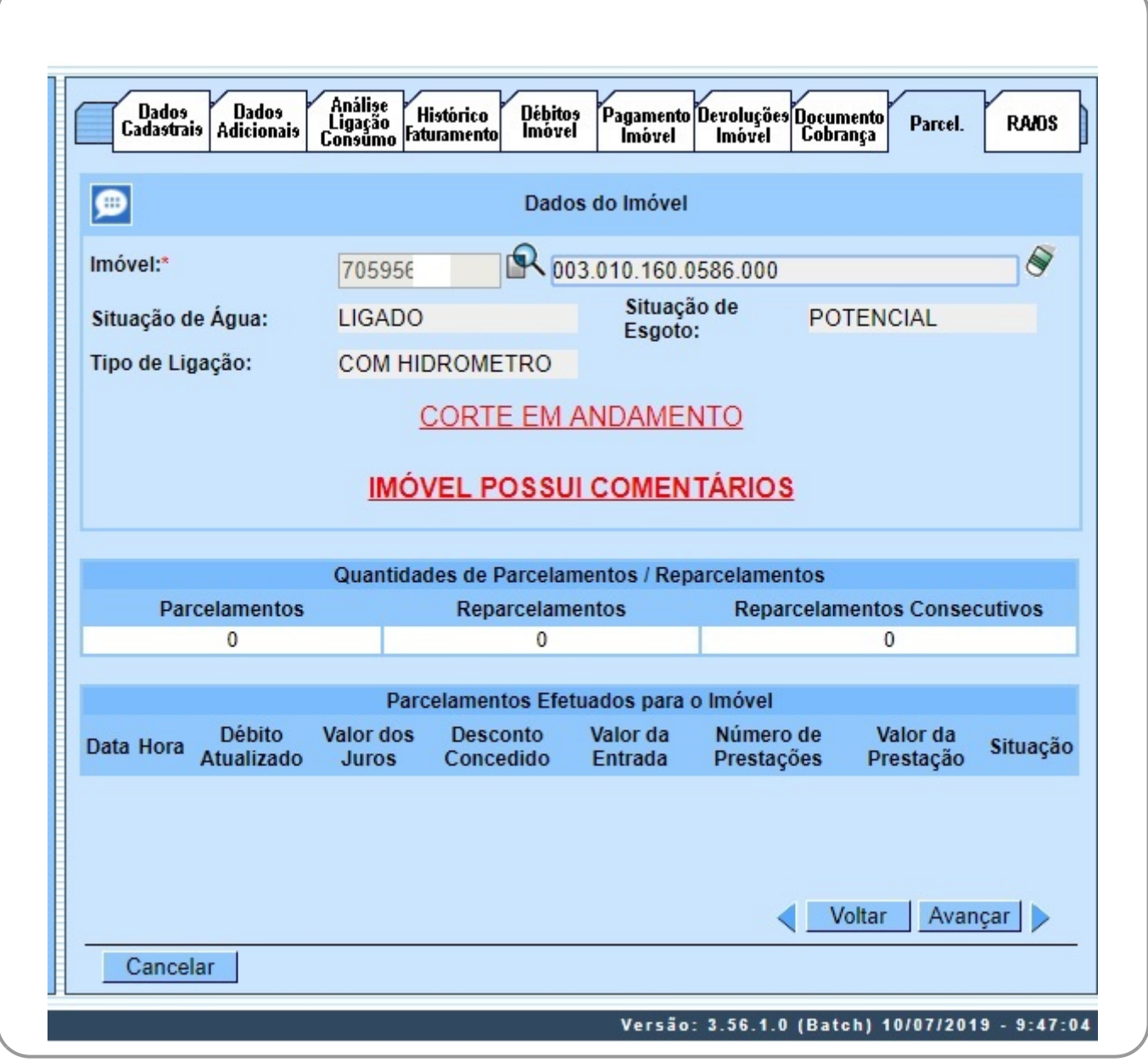

Acima, caso haja comentário para o imóvel, a tela é visualizada com um link na mensagem **IMÓVEL POSSUI COMENTÁRIOS**. Clicando sobre ele, o sistema visualiza um popup apresentando os comentários registrados para o imóvel, sem que seja necessário mudar para a **[Aba Registros](https://www.gsan.com.br/doku.php?id=ajuda:registros_de_atendimentos_ra_os) [Atendimento](https://www.gsan.com.br/doku.php?id=ajuda:registros_de_atendimentos_ra_os)** para visualizá-los:

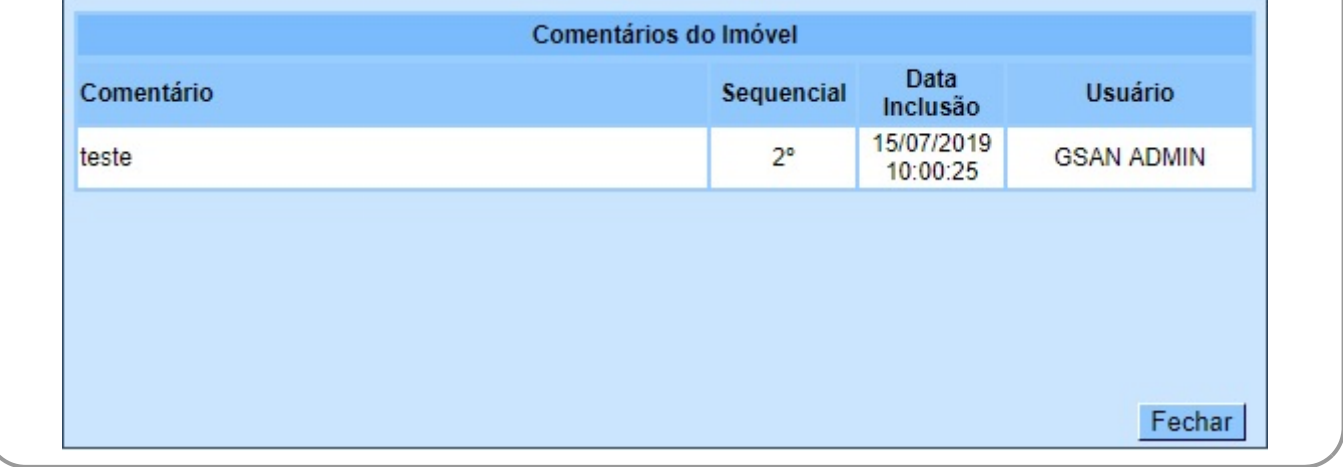

No caso de existirem para o imóvel mensagens do tipo **CORTE EM ANDAMENTO, AVISO DE CORTE ENTREGUE** e **AVISO DE CORTE EMITIDO**, o sistema visualiza o link em **vermelho** (conforme tela incial da Aba Parcelamentos Efetuados - CAGEPA acima) com o tipo da mensagem descrito. Clicando sobre ele, é aberto um popup apresentando o documento de cobrança (aviso de débito ou ordem de corte) que originou a mensagem, sem que seja necessário mudar para a **[Aba](https://www.gsan.com.br/doku.php?id=ajuda:documento_cobranca) [Documentos Cobrança](https://www.gsan.com.br/doku.php?id=ajuda:documento_cobranca)** para visualizá-lo:

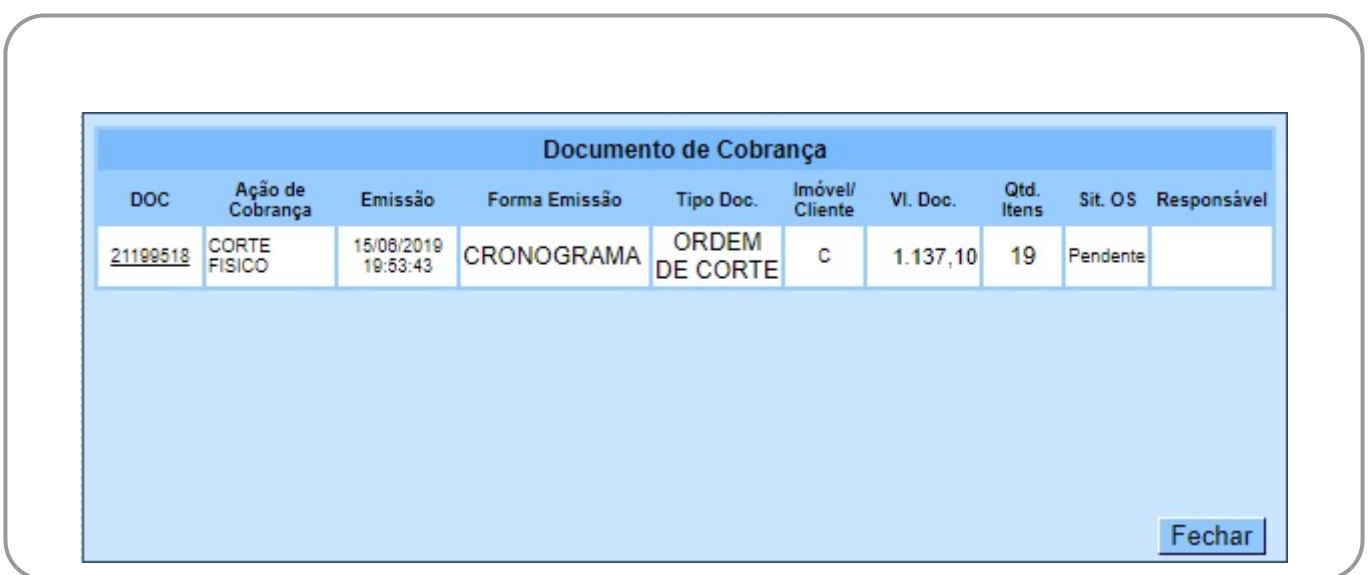

Neste caso, clicando sobre o link da coluna **DOC**, o sistema visualiza a tela **Consultar Itens do Documento de Cobrança**:

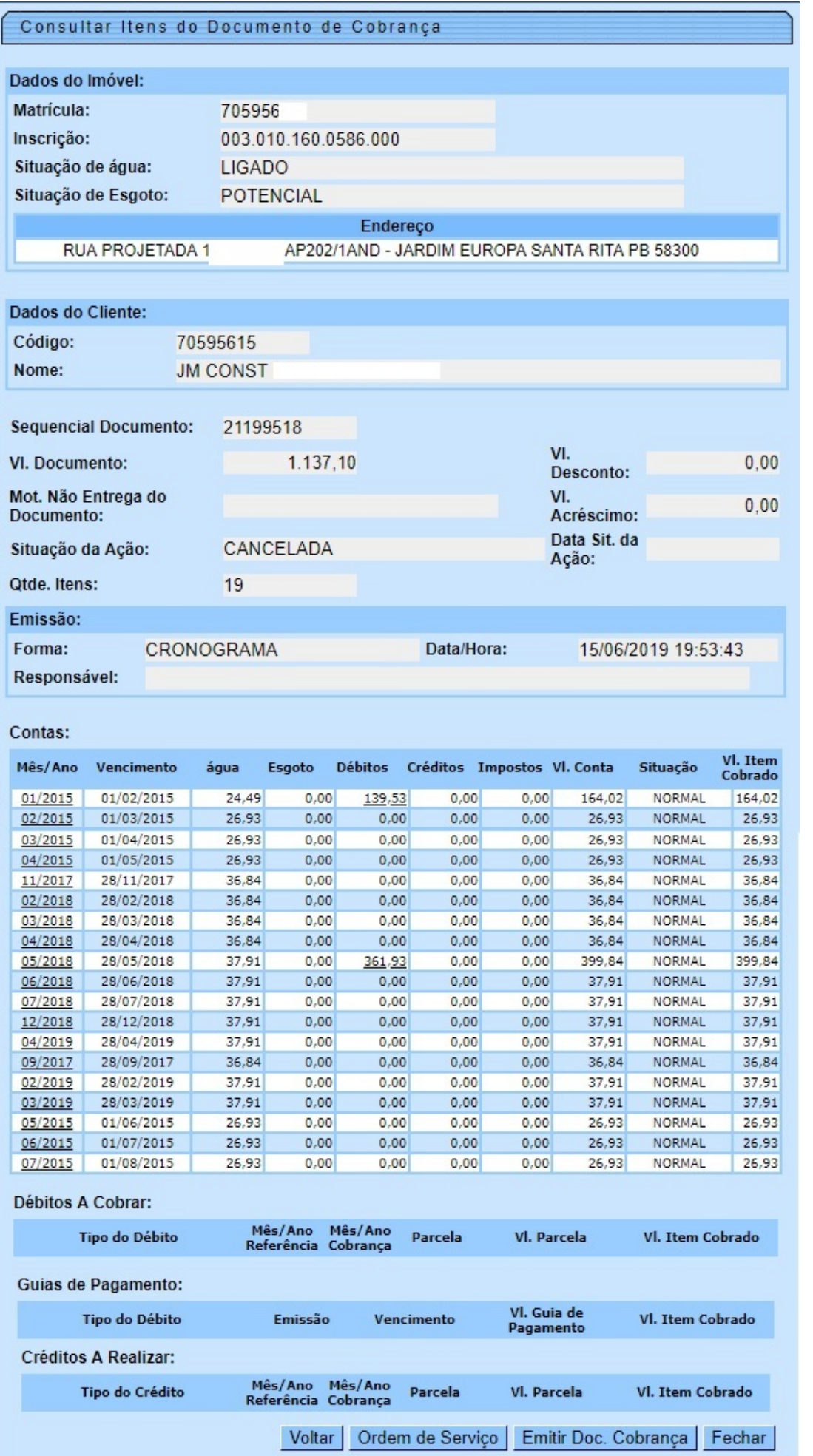

Desta vez, é possível consultar os itens do documento de cobrança que originou a mensagem de **CORTE EM ANDAMENTO, AVISO DE CORTE ENTREGUE** ou **AVISO DE CORTE EMITIDO**, com a possibilidade de imprimi-lo, clicando em Emitir Doc. Cobrança

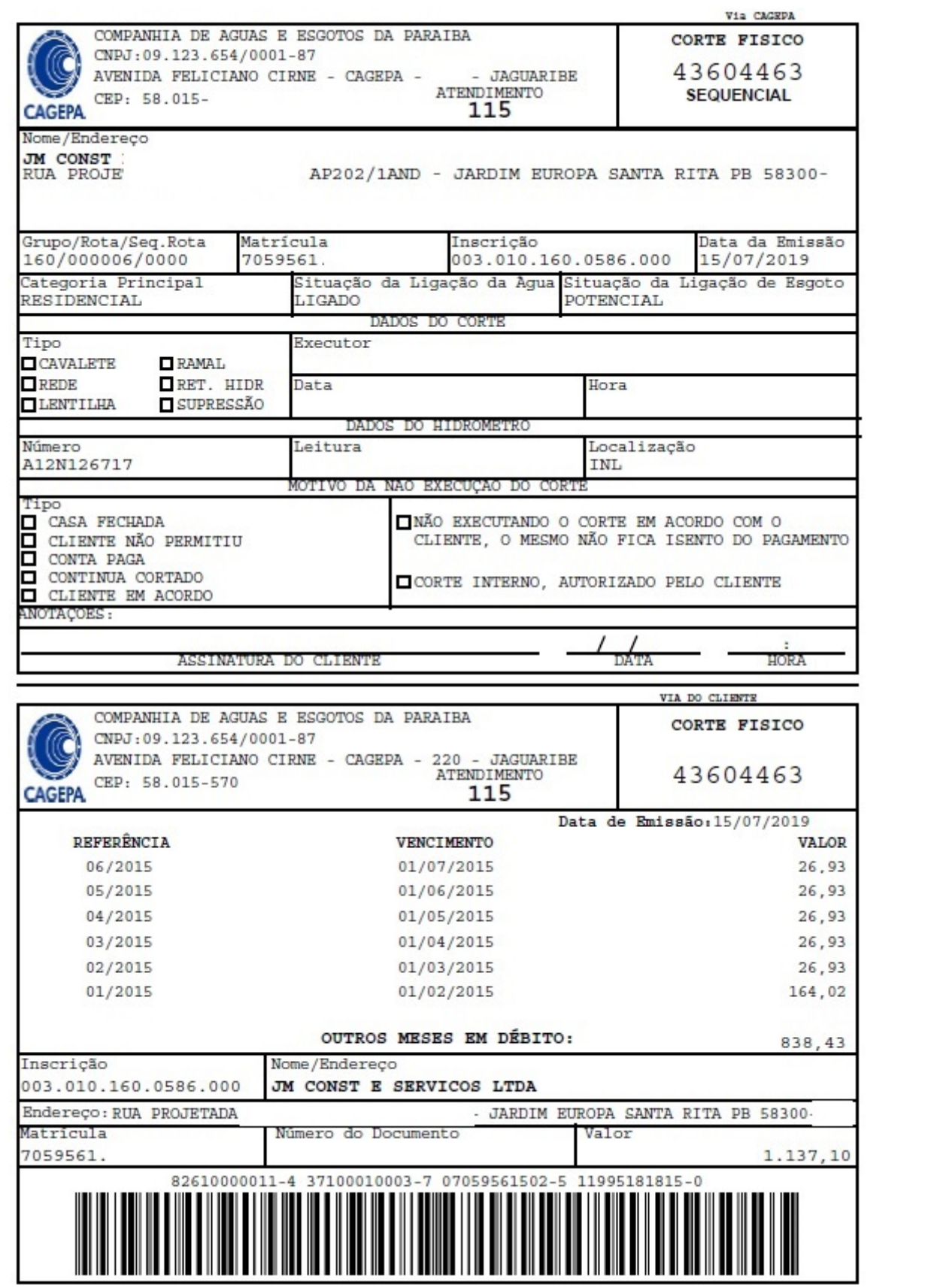

 $\pmb{\times}$ 

# **Funcionalidade dos Botões**

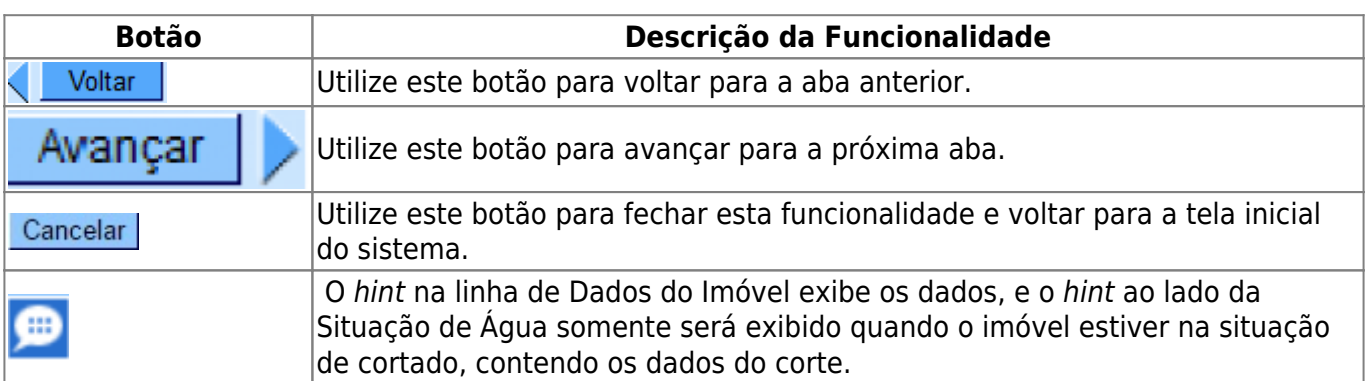

## **Referências**

**[Parcelamento de Débitos](https://www.gsan.com.br/doku.php?id=postgres:cobranca:uc0214)**

**[Pesquisar Imóvel](https://www.gsan.com.br/doku.php?id=postgres:geral:pesquisa:uc0013)**

**[Consultar Imóvel](https://www.gsan.com.br/doku.php?id=postgres:cadastro:uc0472)**

**[Manter Imóvel](https://www.gsan.com.br/doku.php?id=postgres:cadastro:uc0014)**

### **Termos Principais**

**[Imóvel](https://www.gsan.com.br/doku.php?id=ajuda:i#imovel_condominio)**

**[Parcelamento](https://www.gsan.com.br/doku.php?id=ajuda:p#parcelamento_de_debitos)**

#### **Vídeos**

**[Parcelamentos Efetuados](https://www.gsan.com.br/doku.php?id=treinamentos:livre:video-aulas:consultar_imovel#aba_parcelamentos_efetuados)**

Clique [aqui](https://www.gsan.com.br/doku.php?id=ajuda) para retornar ao Menu Principal do GSAN

From:

<https://www.gsan.com.br/>- **Base de Conhecimento de Gestão Comercial de Saneamento**

Permanent link: **[https://www.gsan.com.br/doku.php?id=ajuda:parcelamentos\\_efetuados](https://www.gsan.com.br/doku.php?id=ajuda:parcelamentos_efetuados)**

Last update: **15/07/2019 22:23**